# PBCI

Instructie voor het gebruik van de PBCL

Versie 2.8

# Inhoudsopgave

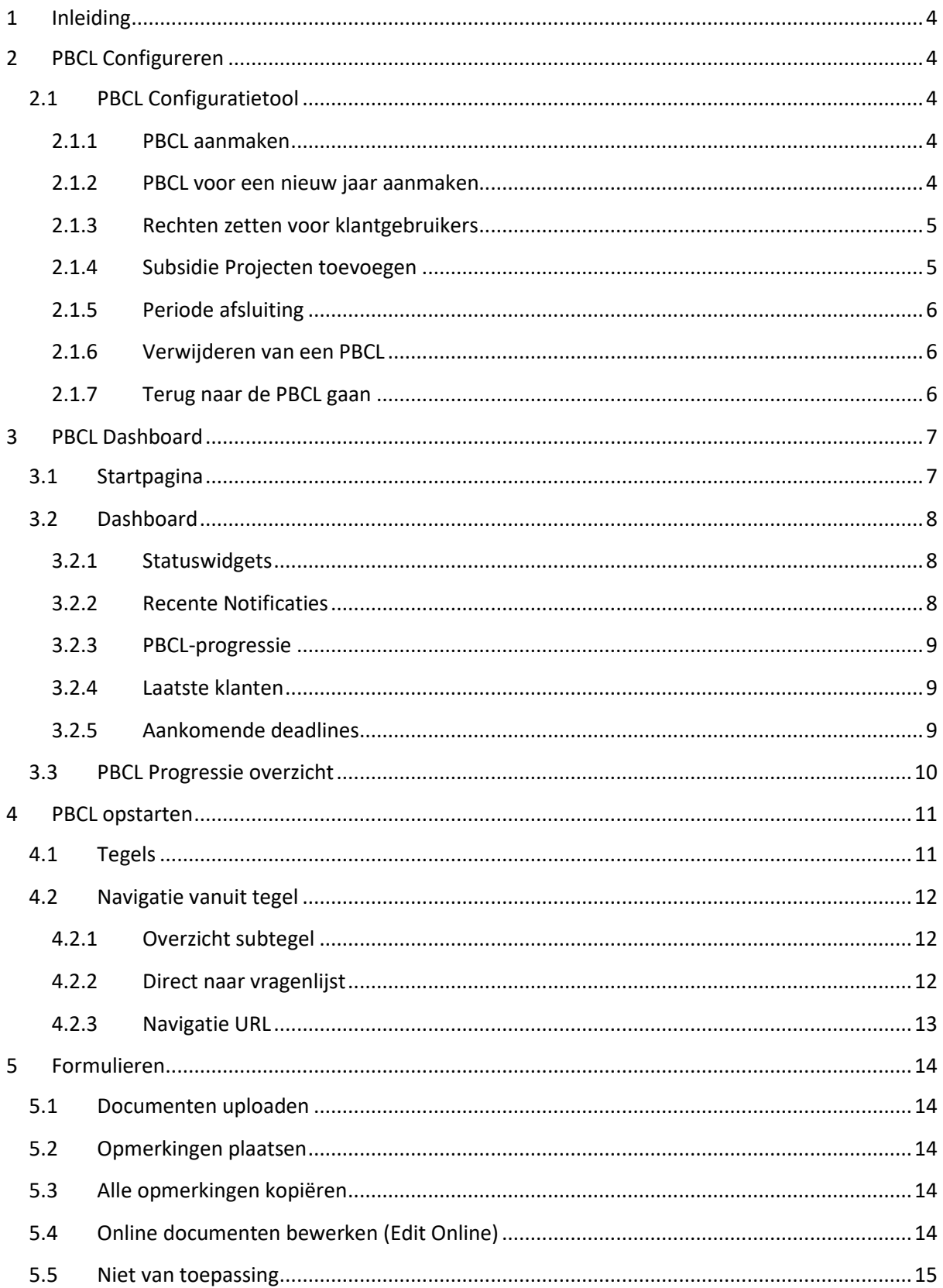

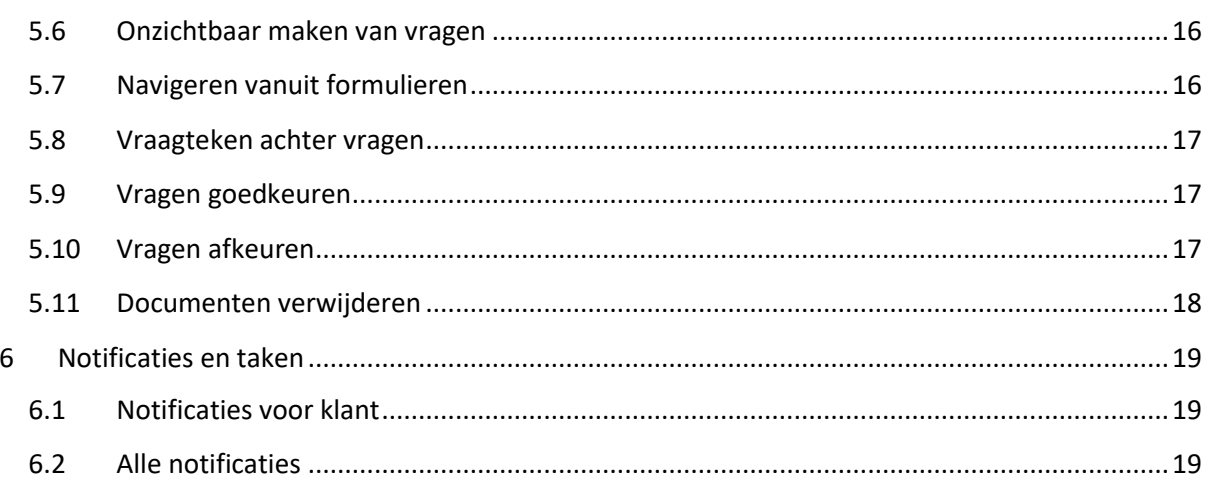

# <span id="page-3-0"></span>1 Inleiding

PBCL is de afkorting voor **Prepared By Client List**. Het is een slimme oplossing om informatie en documenten op te vragen van klanten. Klanten kunnen hiervoor verschillende vragenlijsten invullen. Deze vragen kunnen vervolgens worden goed- of afgekeurd. Deze informatie en documentatie wordt gebruikt voor, bijvoorbeeld, het opstellen van de jaarrekening. Deze instructie zal de werking van de PBCL uitleggen.

# <span id="page-3-1"></span>2 PBCL Configureren

Indien de PBCL voor de eerste keer wordt opgestart zal deze er als volgt uitzien:

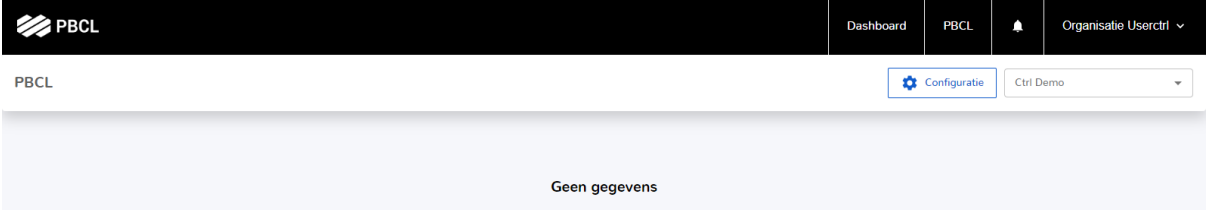

De PBCL is leeg, er zijn nog geen tegels aanwezig. De tegels zullen worden toegevoegd vanuit de PBCL configuratietool.

# <span id="page-3-2"></span>2.1 PBCL Configuratietool

Met behulp van de **PBCL Configuratietool** kan de PBCL worden aangemaakt en ingericht naar de gewenste klantsituatie.

Door te klikken op knop **Configuratie** zal het configuratiescherm worden geopend.

#### <span id="page-3-3"></span>2.1.1 PBCL aanmaken

Via de knop **Toevoegen** kunt u beginnen met het klaarzetten van de PBCL voor uw klant.

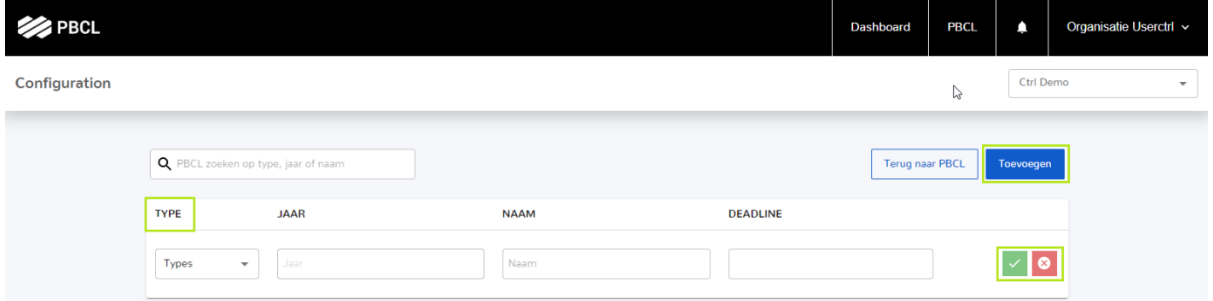

Selecteer onder het kopje **Type** de PBCL type die voor uw klant aangemaakt moet worden. Maak de optie definitief door op het **groene vinkje** te klikken. Eventuele foutieve keuzes kunnen met het **rode kruisje** worden geannuleerd.

#### <span id="page-3-4"></span>2.1.2 PBCL voor een nieuw jaar aanmaken

Als u voor uw klant een PBCL voor het nieuwe jaar moet klaarzetten, dan zullen de volgende gegevens, van de goed gekeurde vragen, uit de PBCL van het voorgaande jaar worden meegenomen:

- Vragen die op **niet van toepassing** zijn gezet.
- Vragen die onzichtbaar zijn gezet voor de klant (grijze oogjes).

• Alle gegevens in het **Profiel**.

Alle vragen zullen voor het nieuwe jaar gecontroleerd en goedgekeurd moeten worden.

#### <span id="page-4-0"></span>2.1.3 Rechten zetten voor klantgebruikers

In de PBCL configuratietool is een optie opgenomen waarin u kunt aangeven welke klantgebruikers toegang moeten krijgen tot welke PBCL.

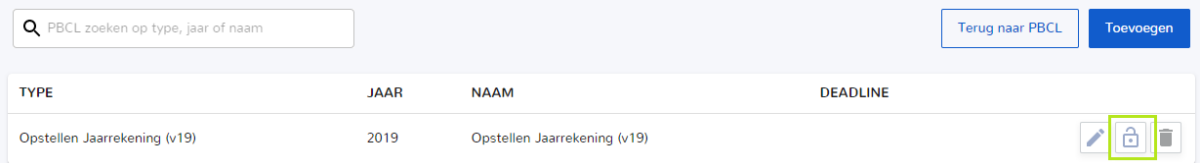

#### Door middel van een klik op het **open slotje** opent het volgende scherm:

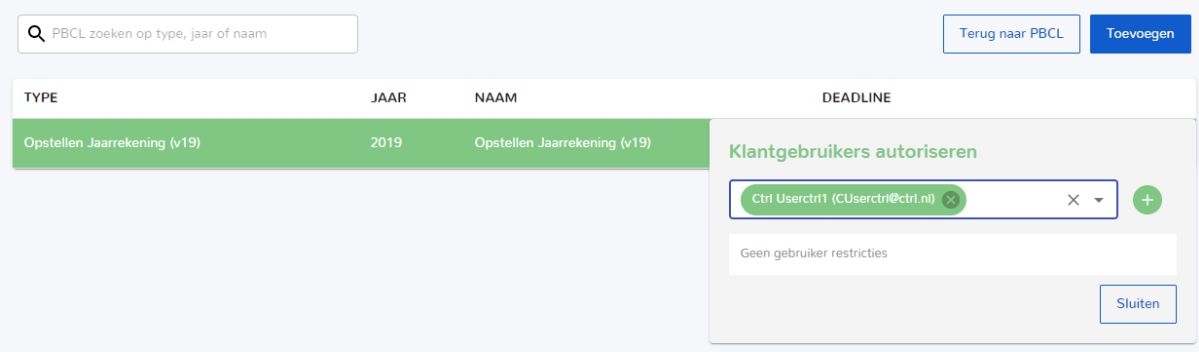

Vanuit het scherm **Klantgebruikers autoriseren** kunnen klantgebruikers worden geselecteerd. Voeg de gebruikers toe met een klik op

Als er geen klantgebruikers gekoppeld zijn, staat het slotie open:  $\boxed{\oplus}$ 

Zodra een klantgebruiker is geautoriseerd, staat het slotje dicht:

Door op het gesloten slotje te klikken, kunt u zien welke klantgebruikers er zijn geautoriseerd.

Overige aandachtpunten zijn:

- Wanneer er geen klantgebruikers zijn toegekend, heeft iedere klantgebruiker toegang tot de PBCL. Als er wel klantgebruikers zijn toegevoegd, hebben alleen die klantgebruikers toegang tot de PBCL.
- Alleen klantgebruikers die gekoppeld zijn aan het bedrijf kunnen worden toegevoegd.
- Klantgebruikers kunnen via het **prullenbakje** worden verwijderd.
- Rechten kunnen alleen worden gezet op de gehele PBCL. Het is niet mogelijk om op een subtegel de rechten te zetten.
- PBCL types die alleen zichtbaar zijn voor de intermediair hebben geen slotje.
- Intermediair gebruikers hebben toegang tot alle PBCL's als ze gekoppeld zijn aan het bedrijf.

#### <span id="page-4-1"></span>2.1.4 Subsidie Projecten toevoegen

Bij het aanmaken van een Subsidie project is het verplicht om een naam en een deadline op te geven.

- De naam zal worden getoond als naam van het subsidie project in de **subsidie PBCL**.
- De deadline zal worden gebruikt om een activiteit in het **Jaarplan** te plaatsen.

#### <span id="page-5-0"></span>2.1.5 Periode afsluiting

De periode afsluiting is een speciale PBCL die alleen zichtbaar is voor u en niet voor uw klantgebruikers. Binnen de PBCL kan worden aangegeven hoeveel periodes er nodig zijn (maximaal 53). Vervolgens wordt er per periode een notitieveld weergegeven en kunnen documenten worden geüpload voor de afsluiting van een periode.

#### <span id="page-5-1"></span>2.1.6 Verwijderen van een PBCL

Bij het verwijderen van een PBCL worden alle gegeven antwoorden verwijderd. De antwoorden kunnen niet meer worden teruggehaald. De documenten van de verwijderde PBCL zullen wel behouden blijven in **Drive**. Deze zullen echter niet meer zichtbaar worden in de PBCL.

Met behulp van het prullenbakje achter PBCL kunt u deze verwijderen.

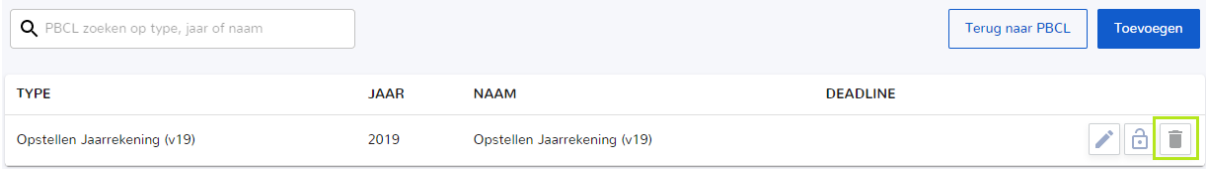

#### <span id="page-5-2"></span>2.1.7 Terug naar de PBCL gaan

Via de knop **Terug naar PBCL** kan worden teruggekeerd naar de PBCL.

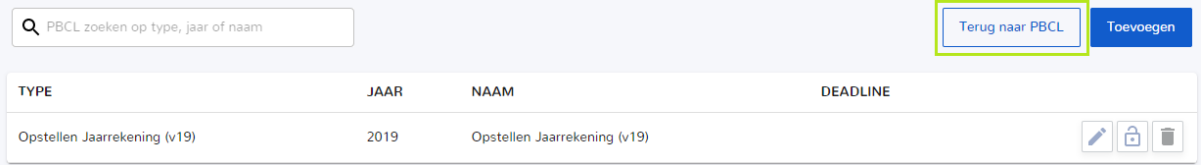

# <span id="page-6-0"></span>3 PBCL Dashboard

# <span id="page-6-1"></span>3.1 Startpagina

De startpagina bestaat uit een aantal onderdelen:

- Dashboard: het PBCL-dashboard bestaat uit een aantal widgets die de status laten zien van de in te vullen PBCL's. Wanneer u linksboven op het logo klikt, wordt eveneens het dashboard geopend.
- PBCL: opent de tegelstructuur voor de entiteit die u het meest recent hebt geopend. Via deze tegelstructuur komt u in de omgeving waar u de opleverstatus van de PBCL's in detail kunt bekijken en kunt aanvullen.
- Notificatie icoon: opent de lijst met notificaties die voor u beschikbaar zijn. Dit kan bijvoorbeeld het geval zijn wanneer uw klant wijzigen en of opmerkingen heeft geplaatst bij de diverse vragenlijsten.
- Naam: wanneer u op uw naam klikt, ziet u een submenu waar u kunt uitloggen. Wij adviseren u altijd uit te loggen als u klaar bent op het platform.

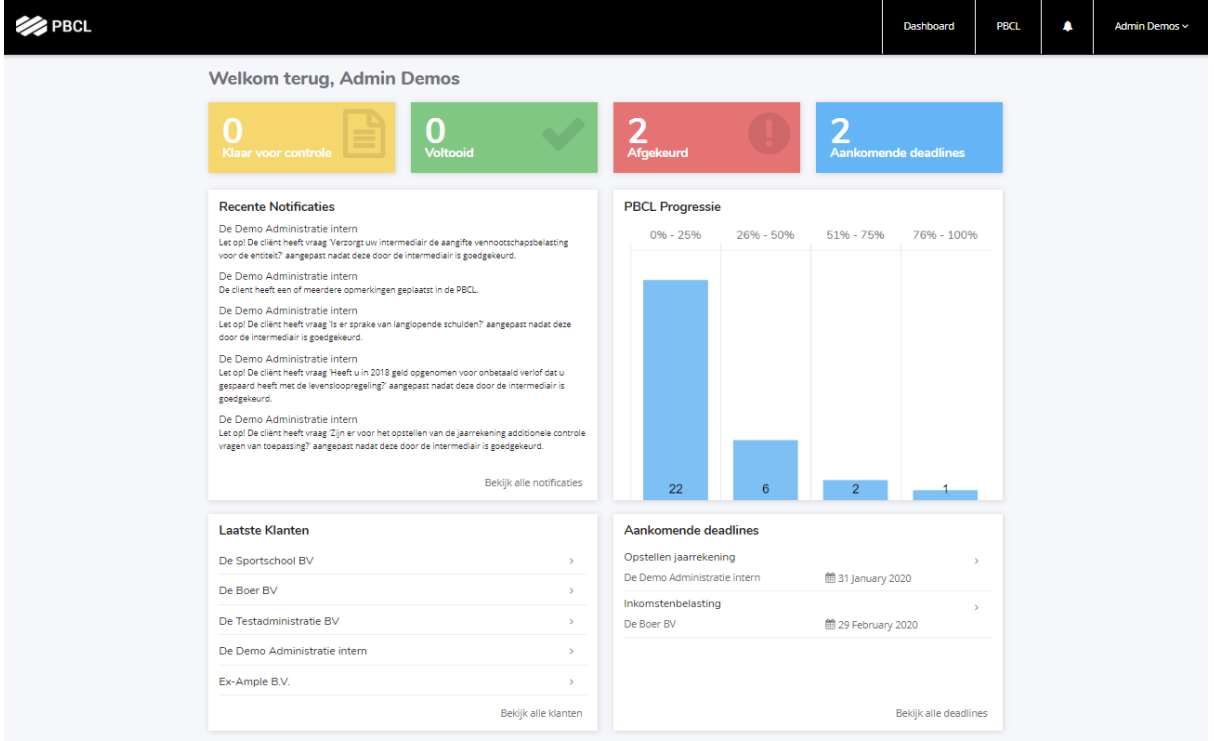

# <span id="page-7-0"></span>3.2 Dashboard

Het dashboard toont d.m.v. een aantal widgets/ blokken de status van de PBCL's

# <span id="page-7-1"></span>3.2.1 Statuswidgets  $\mathbf{0}$ <br>Voltooid **Afgekeurd \_\_**<br>Aankomende deadlines

Met de statuswidgets wordt aan de hand van vier categorieën een overzicht gegeven van de actieve PBCL's

- 1. Klaar voor controle: Aantal PBCL's waarvan de oplevering door uw klant 100 % compleet is en door u moeten worden gecontroleerd.
- 2. Voltooid: Aantal PBCL's die 100% goedgekeurd zijn in de afgelopen 7 dagen
- 3. Afgekeurd: Aantal PBCL's met een afgekeurde vraag en die opnieuw beantwoord moet gaan worden door uw klant.
- 4. Aankomende deadlines: Het aantal toekomstige deadlines.

Wanneer u op de gele, groene of rode statuswidget klikt, komt u op de voorgangspagina terecht met het filter automatisch ingevuld op basis van de door u gekozen statuswidget. Een klik op de blauwe statuswidget opent de pagina van het volledige overzicht van de aankomende deadlines.

#### <span id="page-7-2"></span>3.2.2 Recente Notificaties

De widget recente notificaties toont de recente notificaties met betrekking tot de aangemaakte PBCL's. Dit kunnen bijvoorbeeld notificaties zijn dat uw klant een opmerking heeft geplaatst, een vraag heeft aangepast of PBCL's ingevuld moet worden en een naderende deadline heeft. Wanneer u op een notificatie klikt, wordt u naar de achterliggende PBCL gestuurd.

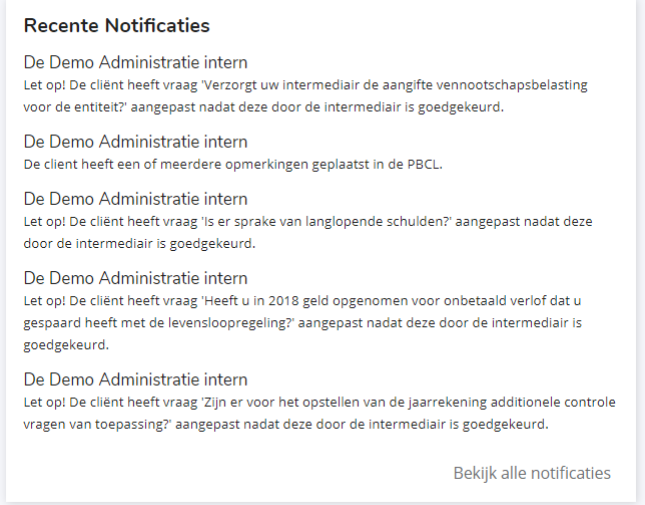

#### <span id="page-8-0"></span>3.2.3 PBCL-progressie

De PBCL-progressie widget geeft een overzicht van alle PBCL's die nog niet 100% zijn goedgekeurd. Wanneer u op de titel van de grafiek klikt, komt u op de PBCL-progressiepagina, waarbij u verder kan filteren op verschillende statussen.

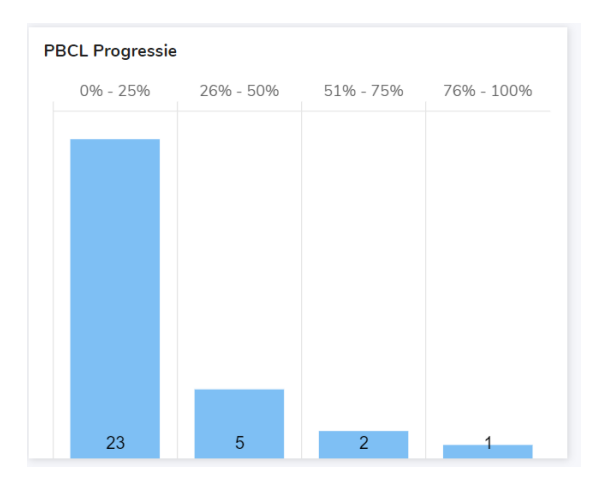

#### <span id="page-8-1"></span>3.2.4 Laatste klanten

Om eenvoudig te kunnen navigeren tussen de entiteiten waarbij u bij de oplevering betrokken bent, is een overzicht gemaakt die de 5 meest recent geopende entiteiten weergeeft. Deze widget is daarom alleen van belang wanneer u toegang heeft tot meerdere entiteiten. Klik op een naam, dan wordt de PBCL voor de betreffende entiteit geopend.

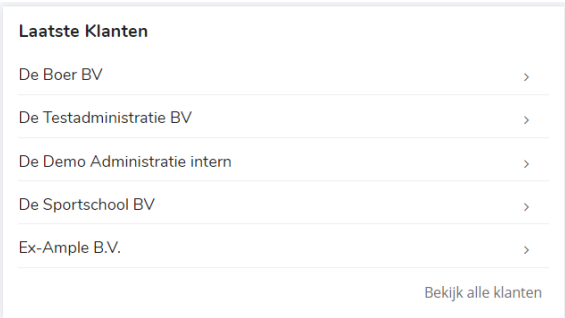

#### <span id="page-8-2"></span>3.2.5 Aankomende deadlines

De vijf eerstvolgende deadlines worden weergegeven in de widget aankomende deadlines. Wanneer u op een deadline klikt wordt de PBCL voor de betreffende klant geopend. Wanneer u op **bekijk alle deadlines** klikt wordt de overzichtspagina met alle toekomstige deadlines geopend.

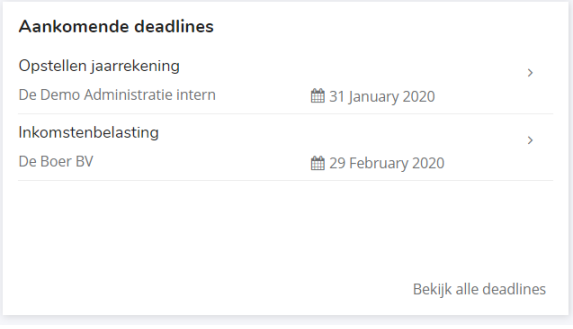

#### <span id="page-9-0"></span>3.3 PBCL Progressie overzicht

Vanuit meerdere widgets komt u uit bij de PBCL-progressiepagina. Dit overzicht geeft u de mogelijkheid om een overzicht te krijgen in de voortgang van één of meerdere PBCL's. Alle PBCL's die nog niet 100% zijn goedgekeurd worden meegenomen in de statistieken.

U kunt diverse filters toepassen zodat u een overzicht kunt genereren van de door u gewenste selectie. Door op een betreffende PBCL te klikken komt u via een tegelstructuur terecht bij de opleveringsstatus, waar u de details per PBCL kunt bekijken. Deze tegelstructuur opent u ook door in het dashboard op PBCL in de menubalk te klikken.

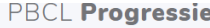

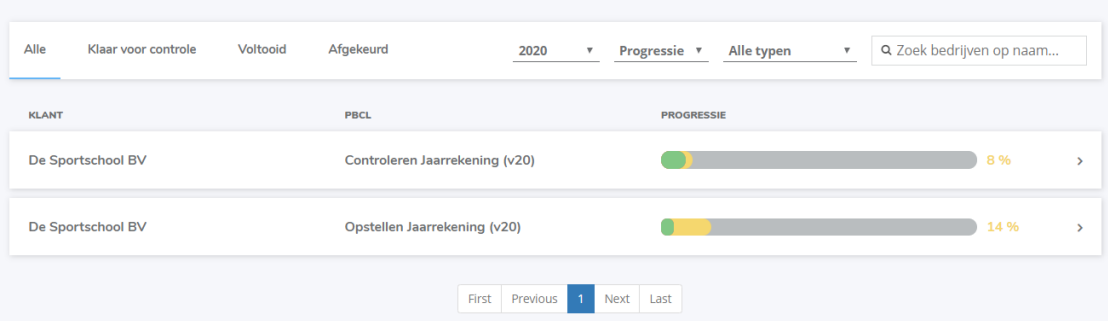

# <span id="page-10-0"></span>4 PBCL opstarten

Door de optie PBCL te selecteren vanuit de menubalk rechts bovenin worden de aanwezige PBCL's getoond van de betreffende entiteit

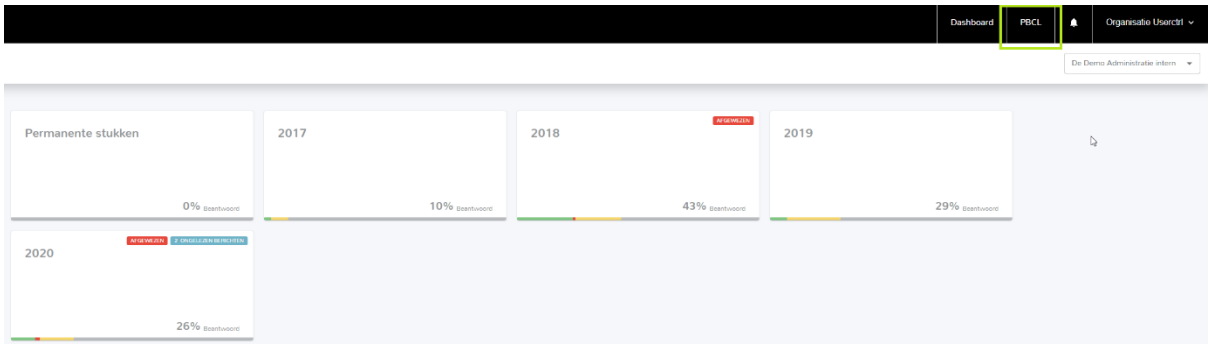

## <span id="page-10-1"></span>4.1 Tegels

Per tegel wordt er het volgende aangegeven:

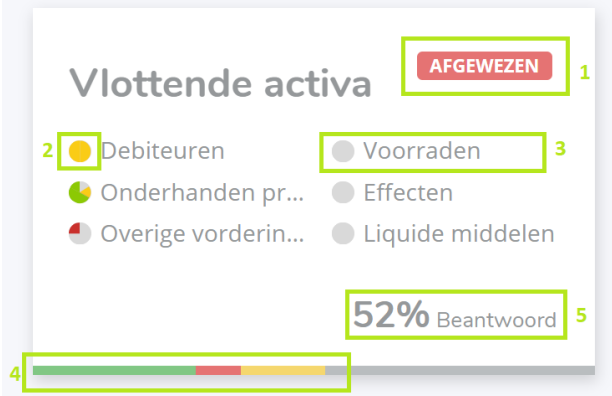

- 1. Er is een document die is afgekeurd door uw adviseur.
- 2. Status subtegel: Per subtegel is aangegeven wat de status is.
- 3. Subtegel: De subtegels die onder deze tegel vallen.
- 4. Statusbalk: in verschillende kleuren is aangegeven hoeveel procent van de vragen zijn beantwoord, goedgekeurd of afgekeurd.
- 5. Percentage beantwoorde vragen: Hoeveel procent van de vragen die onder deze tegel vallen zijn beantwoord.

In de statusbalk worden onderstaande kleuren getoond:

- Grijs: Percentage vragen die nog niet beantwoord zijn.
- Geel: Percentage vragen die beantwoord zijn en beoordeeld moeten worden.
- Groen: Percentage vragen die zijn goedgekeurd.
- Rood: Percentage vragen die zijn afgekeurd.

Zie hieronder een voorbeeld van een volledig ingevulde en goedgekeurde tegel.

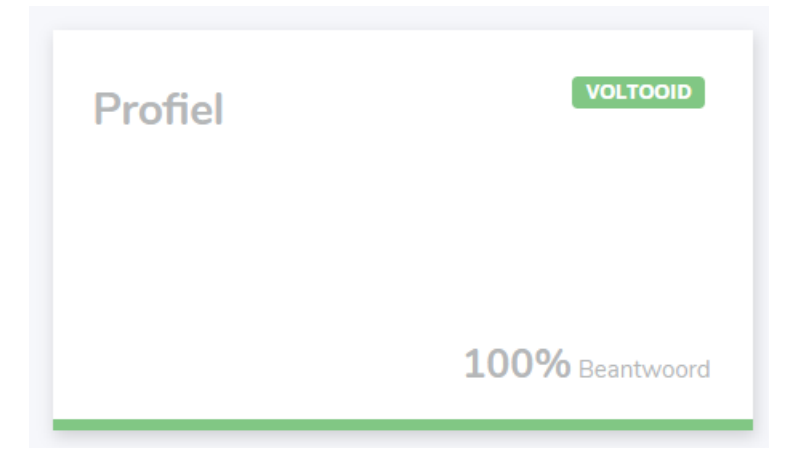

Als een tegel onzichtbaar is gemaakt voor uw klant dan ziet deze er als volgt uit:

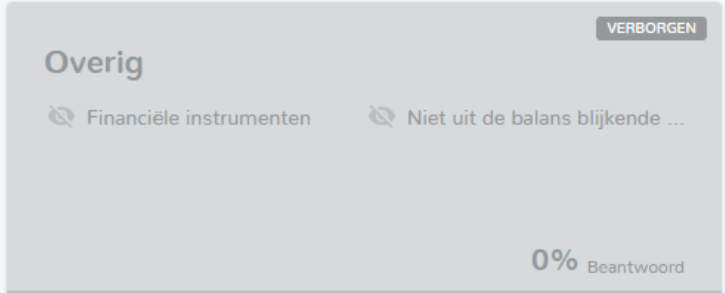

# <span id="page-11-0"></span>4.2 Navigatie vanuit tegel

#### <span id="page-11-1"></span>4.2.1 Overzicht subtegel

Door op de titel van de tegel te klikken wordt een overzicht van de subtegels geopend.

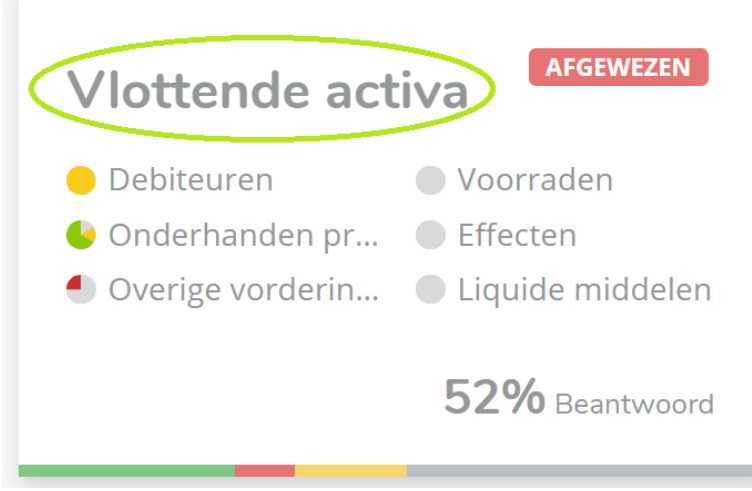

#### <span id="page-11-2"></span>4.2.2 Direct naar vragenlijst

Vanuit de tegel kan direct worden genavigeerd naar de onderliggende vragenlijsten. Klik hiervoor op de desbetreffende subtegel.

#### <span id="page-12-0"></span>4.2.3 Navigatie URL

Boven de tegels staat een navigatie URL, waarin te zien is welk pad u heeft gevolgd. Door op de betreffende benaming te klikken, navigeert u weer terug naar de betreffende tegel. Op deze manier kunt u simpel en snel tussen de verschillende tegels wisselen.

PBCL / 2020 / Opstellen jaarrekening / Vlottende activa / Voorraden

# <span id="page-13-0"></span>5 Formulieren

## <span id="page-13-1"></span>5.1 Documenten uploaden

Documenten kunnen op twee manieren worden geüpload in de PBCL.

1. **Drag & drop** – Sleep een bestand naar de betreffende vraag.

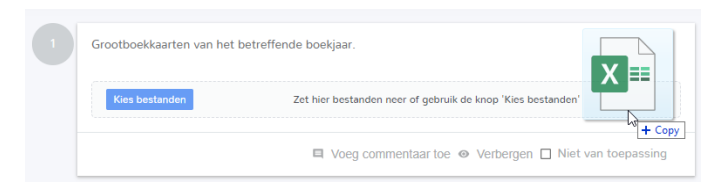

2. **Kies bestanden** knop – Selecteer het gewenste bestand.

## <span id="page-13-2"></span>5.2 Opmerkingen plaatsen

Wanneer een vraag niet duidelijk is en u meer informatie nodig heeft, of wanneer u een toelichting wilt geven waarom een vraag niet van toepassing is, kunt u een opmerking plaatsen bij een vraag. Klik hiervoor op de optie **Voeg commentaar toe**:

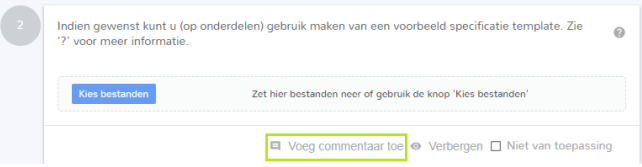

Vervolgens kunt u uw opmerking plaatsen in de regel **Schrijf commentaar**, tevens kunt u eventueel een bijlage bijvoegen d.m.v. een klik op de **paperclip**. Als u klaar bent met het schrijven van uw opmerkingen slaat u deze op door te klikken op **Voeg commentaar toe**:

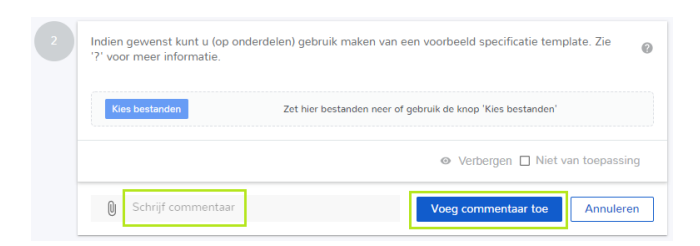

## <span id="page-13-3"></span>5.3 Alle opmerkingen kopiëren

Via de optie **kopieer alle opmerkingen** worden alle opmerkingen gekopieerd. Vervolgens kunnen deze opmerkingen in ieder document worden geplakt.

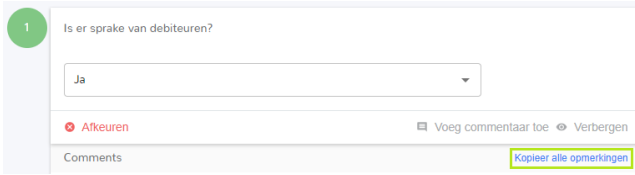

## <span id="page-13-4"></span>5.4 Online documenten bewerken (Edit Online)

In de formulieren is het mogelijk om Word en Excel documenten online te bewerken en direct op te slaan in de PBCL. Op deze manier wordt er voorkomen dat er onnodig veel versies in omloop zijn van specificaties.

Het bewerken van Word en Excel documenten via de functie Edit Online is alleen mogelijk voor Intermediairgebruikers. Edit Online kan niet worden gebruikt door klantgebruikers.

De ondersteunde bestandsformaten zijn: .doc, .docx, .rtf, .xls, .xlsx.

Door te klikken op het **Potlood icoon** wordt de Edit Online functie geopend.

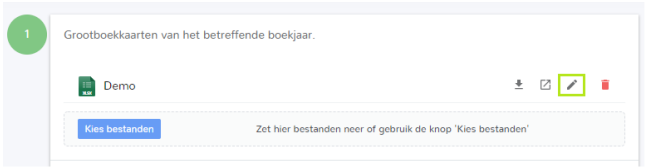

De documenten kunnen online worden bewerkt in Word of Excel. De bewerkte documenten kunnen worden opgeslagen via de 'reguliere' knop opslaan. Deze nieuwe versie wordt automatisch opgeslagen in de PBCL.

#### <span id="page-14-0"></span>5.5 Niet van toepassing

Wanneer een klant bij een vraag waar een bestand geüpload moet worden geen gegevens hoeft aan te leveren dan kan deze vraag worden gemarkeerd als **niet van toepassing**.

Dit kan op 2 manieren:

1. Per vraag.

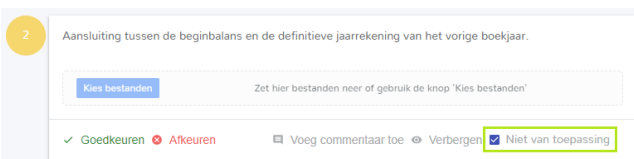

Als de vraag al een geüpload document bevat, en de vraag wordt op "niet van toepassing" gezet, dan zal het document worden verwijderd:

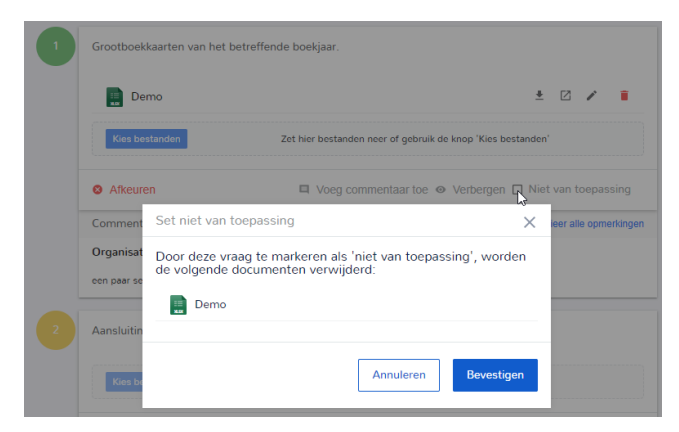

2. Meerdere vragen tegelijk.

De knop **Overige vragen niet van toepassing** zet alle niet beantwoorde vragen op **Niet van toepassing**.

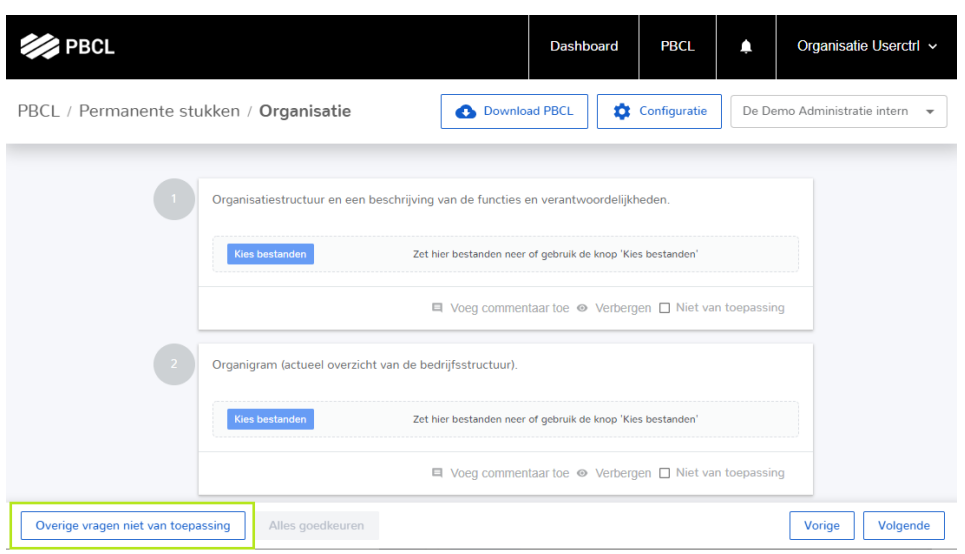

#### <span id="page-15-0"></span>5.6 Onzichtbaar maken van vragen

Een vraag kan onzichtbaar worden gemaakt voor de klant. Dit kan met de optie **Verbergen**

**◎** Verbergen

De vraag zal zoals onderstaand voorbeeld voor u zichtbaar zijn, maar niet voor de klant:

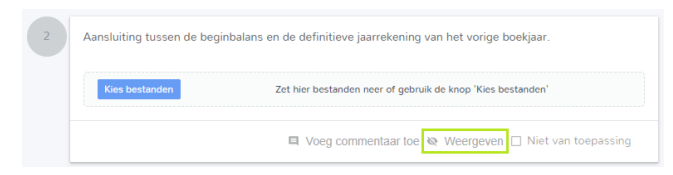

Wanneer alle vragen zijn verborgen voor de klant, dan zal de tegel in zijn geheel niet zichtbaar zijn voor de klant.

## <span id="page-15-1"></span>5.7 Navigeren vanuit formulieren

Er zijn 3 navigatie mogelijkheden.

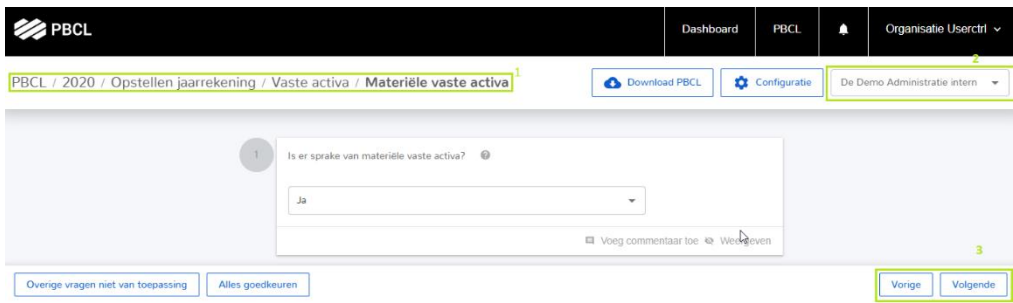

- 1. Via de navigatie URL: De geselecteerde tegel zal direct worden geopend.
- 2. Tussen entiteiten: In de vragenlijst kan door middel van de zoekbalk rechts bovenin, indien van toepassing, worden gewisseld tussen de verschillende entiteiten. De betreffende vragenlijst zal dan direct worden geopend. Als er wordt geswitcht naar een andere entiteit, maar de betreffende tegel of vragenlijst bestaat niet, dan wordt de tekst "geen tegel aanwezig" getoond.

3. Volgende/ vorige: In de vragenlijst kan eenvoudig worden genavigeerd naar een volgende of vorige vragenlijst, welke betrekking heeft op een andere subtegel. Dit kan met behulp van de knoppen "Vorige" en "Volgende" rechtsonder in het scherm.

#### <span id="page-16-0"></span>5.8 Vraagteken achter vragen

Door te klikken op het **vraagteken** achter een vraag, wordt meer toelichting weergegeven:

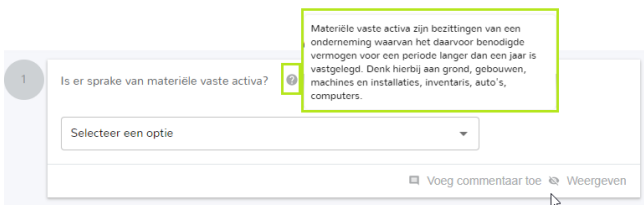

#### <span id="page-16-1"></span>5.9 Vragen goedkeuren

Nadat uw klant de vragen heeft beantwoord en de documenten zijn geüpload, moeten deze vragen worden goed- of afgekeurd.

Een vraag kan worden goedgekeurd via **Goedkeuren**

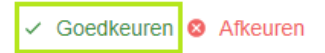

Een vraag kan alleen worden goedgekeurd wanneer een vraag is ingevuld. Nadat de vraag is goedgekeurd, zal de status van de vraag worden aangepast.

Voor goedkeuren: Na goedkeuren:

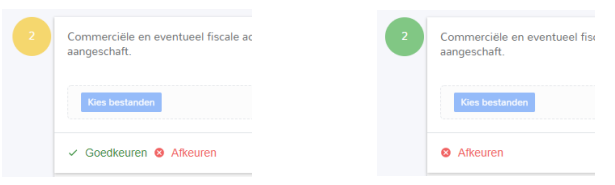

Ook is het mogelijk om binnen het gehele formulier alle vragen die zijn beantwoord, in één keer goed te keuren. Daarvoor gebruik je de knop **Alles goedkeuren**:

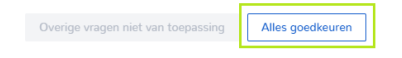

## <span id="page-16-2"></span>5.10 Vragen afkeuren

Een vraag kan worden afgekeurd via **Afkeuren**

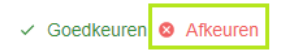

Een vraag kan alleen worden afgekeurd wanneer een vraag is ingevuld.

Tijdens het afkeuren van een vraag, moet worden aangegeven waarom deze vraag wordt afgekeurd. In het veld **Schrijf commentaar** kan de reden worden opgegeven vervolgens wordt deze opgeslagen door te klikken op de knop **Afkeuren**.

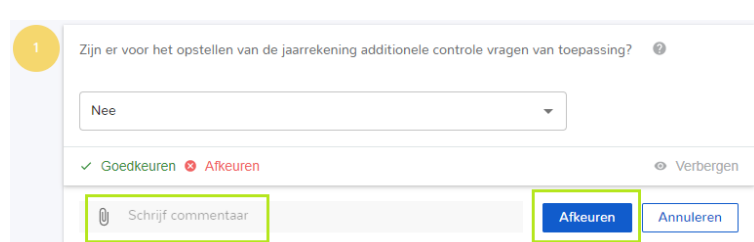

Naar aanleiding van het afkeuren van de vraag zal de klant een e-mailbericht ontvangen en een taak op zijn Dashboard. De klant zal in de betreffende vraag de toelichting te zien krijgen.

In uw PBCL zal de vraag worden vastgelegd met de status **verworpen** en de bovenliggende tegel zal rechtsboven in de status **Afgewezen** vertonen.

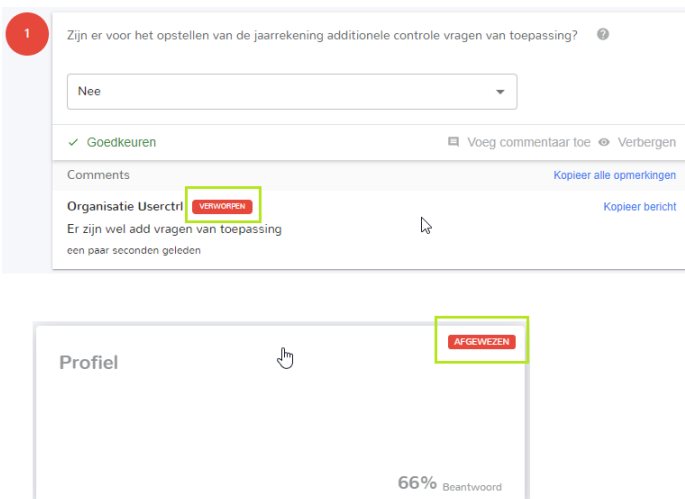

# <span id="page-17-0"></span>5.11 Documenten verwijderen

Documenten die zijn geüpload, kunnen worden verwijderd door op het **prullenbakje** achter het betreffende document te klikken. Het document zal ook uit het dossier in **Drive** worden verwijderd.

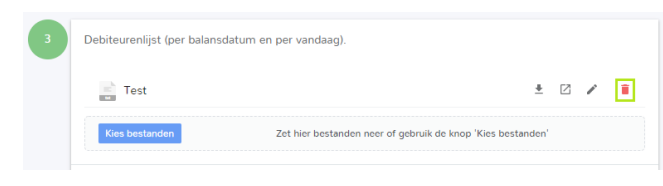

# <span id="page-18-0"></span>6 Notificaties en taken

# <span id="page-18-1"></span>6.1 Notificaties voor klant

Klanten zullen op basis van drie situaties notificaties omtrent de PBCL in hun Dashboard zien verschijnen:

• Als een vraag wordt afgekeurd, ontvangt de klant hiervan een e-mailbericht en een nieuwe taak op zijn Dashboard:

```
Recente Meldingen
Uw adviseur heeft opmerkingen voor u klaar staan in de PBCL. Controleer s.v.p. deze opmerkingen en completeer de PBCL
De Demo Administratie inte... [ 16 juni 2020
```
- Wanneer er een bericht wordt geplaatst door de intermediair op een vraag die al eerder is beantwoord.
- Wanneer een subsidie project is aangemaakt krijgt de klant direct een taak te zien op zijn Dashboard. Deze taak zal verdwijnen wanneer het subsidieproject 100% is of als de deadline is verstreken.

Alle notificaties die worden aangemaakt, zijn zowel in de PBCL als in de portal zelf beschikbaar. Wanneer er openstaande notificaties klaar staan in de portal, dan wordt u eenmaal per dag hier per mail over geïnformeerd.

Welkom terug, Organisatie Userctrl O Recente meldingen De Demo Administratie intern .......<br>Iere opmerkingen geplaatst in de PBCL De client heeft een of meer

# <span id="page-18-2"></span>6.2 Alle notificaties

Wanneer u een langere lijst met notificaties hebt, bijvoorbeeld wanneer u voor meerdere bedrijven de PBCL moet beoordelen. Dan kan de volledige lijst worden bekeken door te klikken op de **Bekijk alle meldingen** link in de Recente meldingen widget op het dashboard, of door op het **Belletje** te klikken in de menubalk:

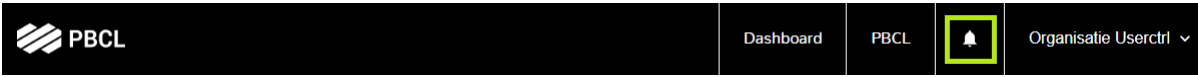